## UHHShare-MicroFocus Filr App installieren und nutzen

Die **MicroFocus Filr App** ermöglicht den Zugriff auf ihre OES-Server-Ordner und Dateien. Sie können über die App Ordner erstellen, Dateien verwalten/teilen, Dateien auf dem Smartphone öffnen und erneut ablegen.

Voraussetzung: Android Smartphone/Tablet oder iPhone/iPad

So funktioniert die MicroFocus Filr Einrichtung und Nutzung:

Starten Sie ihr Smartphone und öffnen Sie den Google PlayStore/ Apple AppStore

- 1. Suchen und installieren Sie die Micro Focus Filr App
- 2. Geben Sie ihre Kennung + Passwort ein (externe Benutzer: eMail + Passwort) und tragen Sie **uhhshare.uni-hamburg.de** ein
- 3. Unter "Meine Dateien" werden Ihnen ihre Ordner und das Home-Laufwerk angezeigt

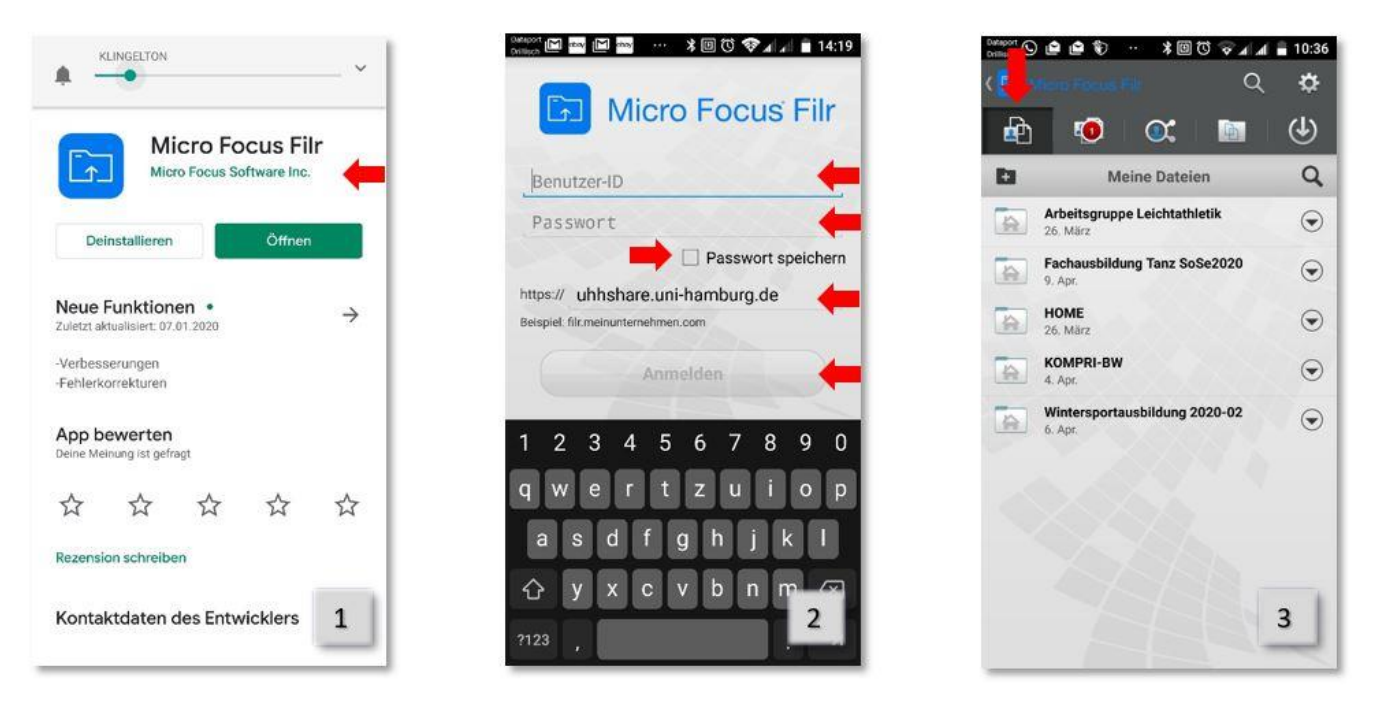

- 4. Unter "Für mich freigegeben" sehen Sie, die für Sie freigegebenen Dateien/Ordner
- 5. Unter "Von mir freigegeben" sehen Sie, die von Ihnen freigegebenen Dateien/Ordner
- 6. Unter "Netzwerkordner" sehen Sie, die für Sie freigegebenen OES-Ordner (ehem. Novell)

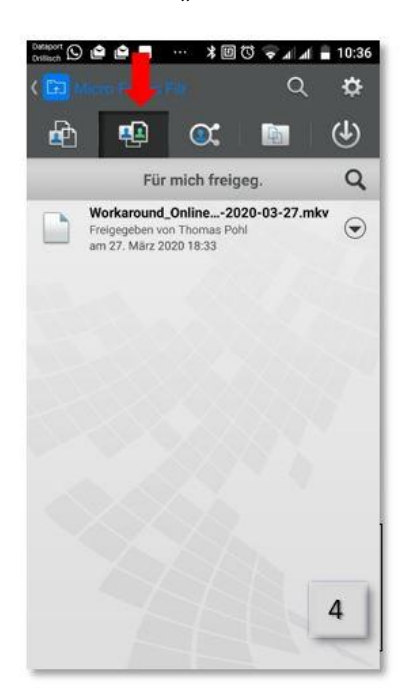

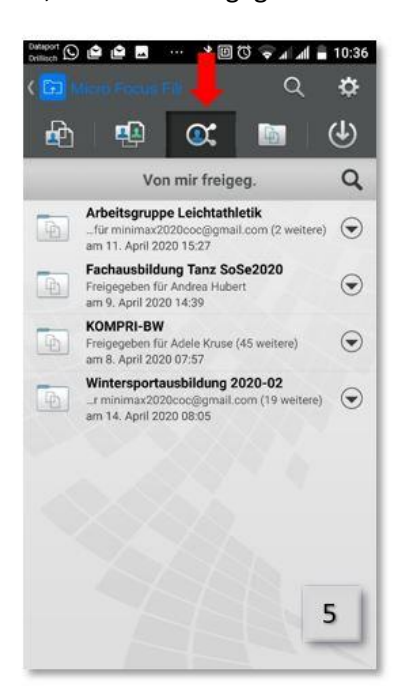

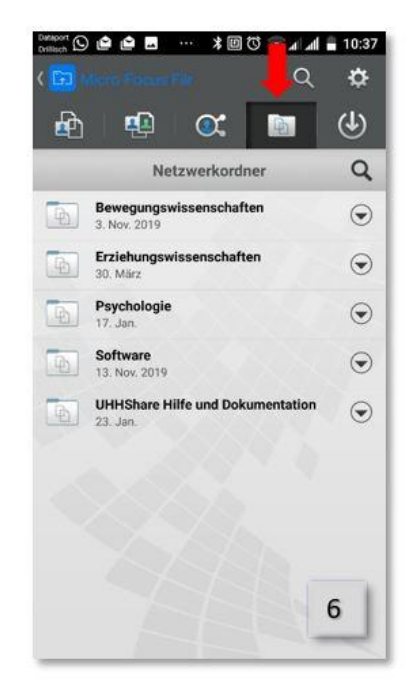